## 無線LANネットワークアイコンをクリックします。

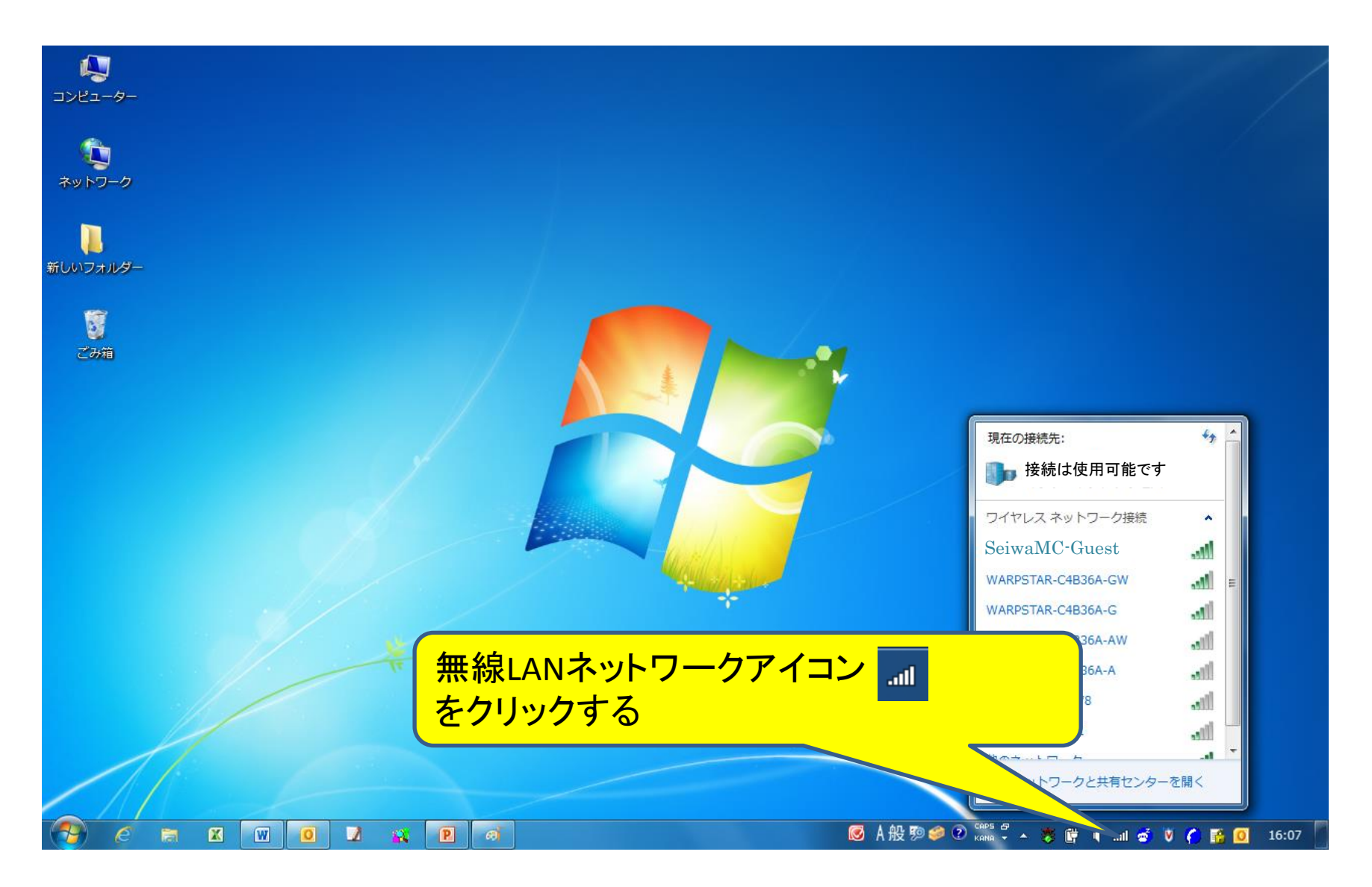

## 無線LANアクセスポイント『**SeiwaMC-Guest**』をクリックします。

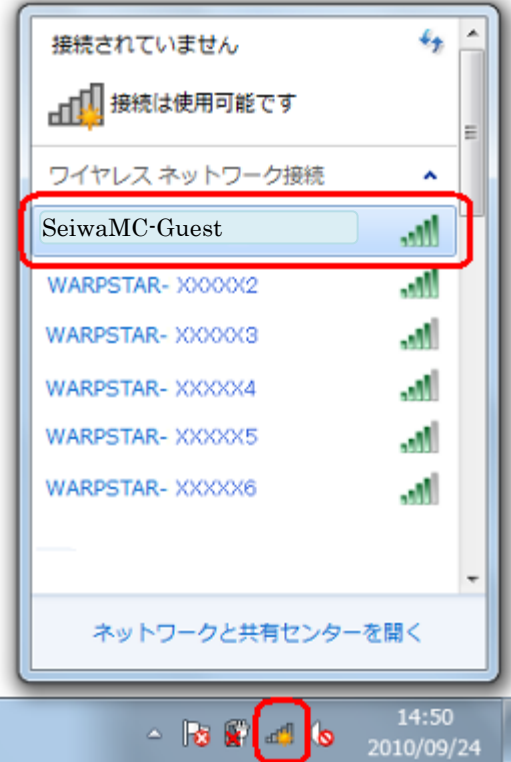

次回から自動的に接続したい場合は、「自動的に接続する」にチェックを入れた状態で 「接続」をクリックします。

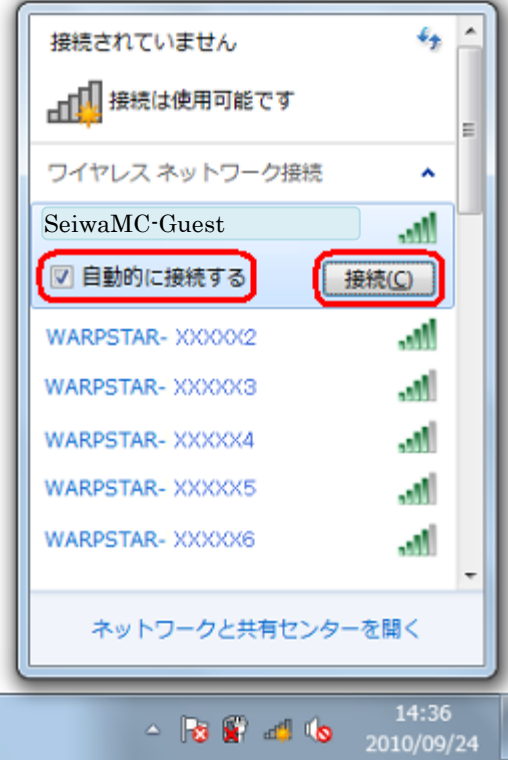

無線LANネットワークアイコンが使用可能状態になっていることを確認します。

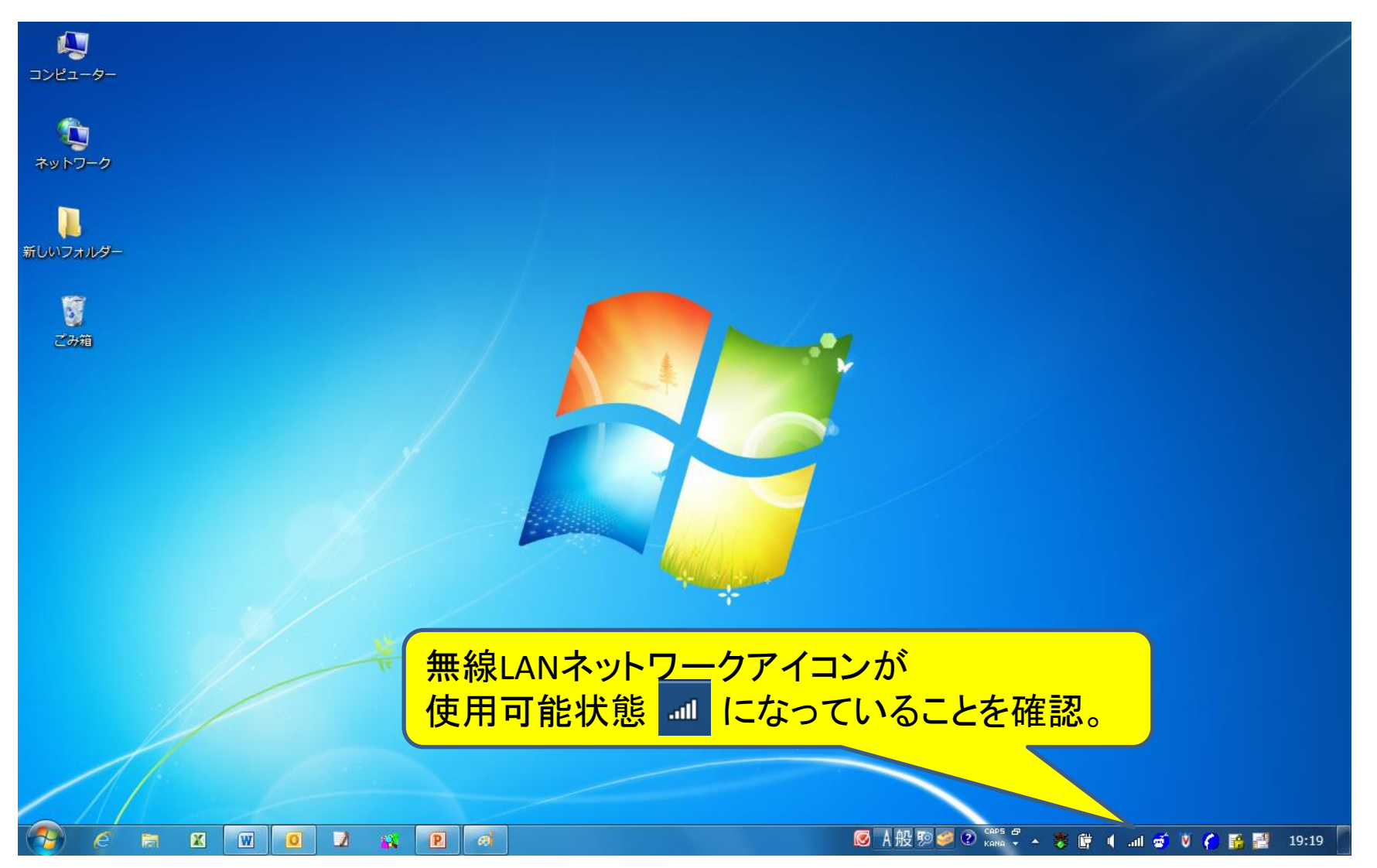

ブラウザを起動すると、自動的に奈良県西和医療センター公衆無線LAN利用規約画 面が表示されます。利用規約の「同意」ボタンをクリックします。

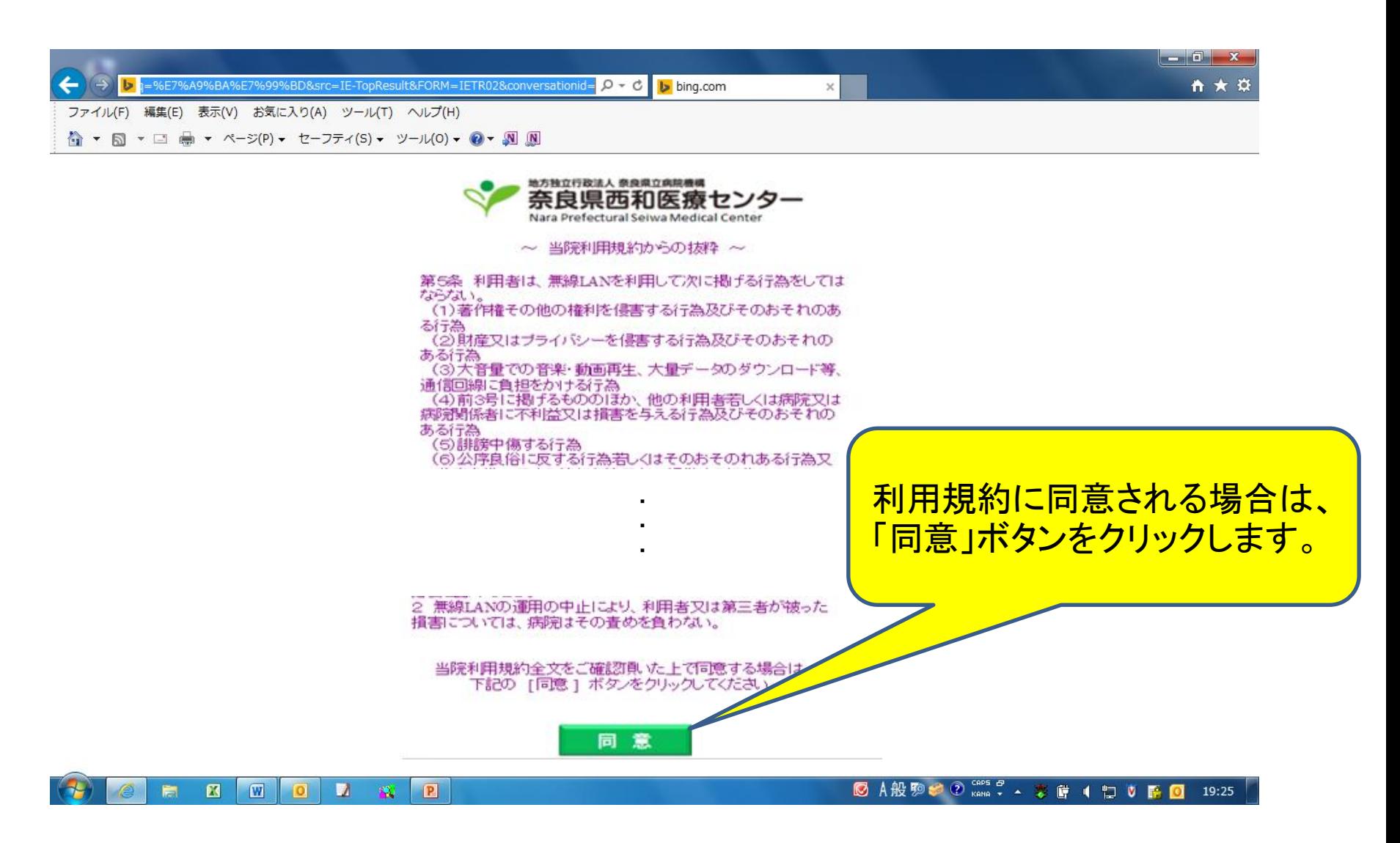

利用規約の「同意」ボタンをクリックすると、以下の画面が表示され、インターネットの ご利用が可能となります。 利用を中止する場合は、「利用を中止する」をクリックしてください。

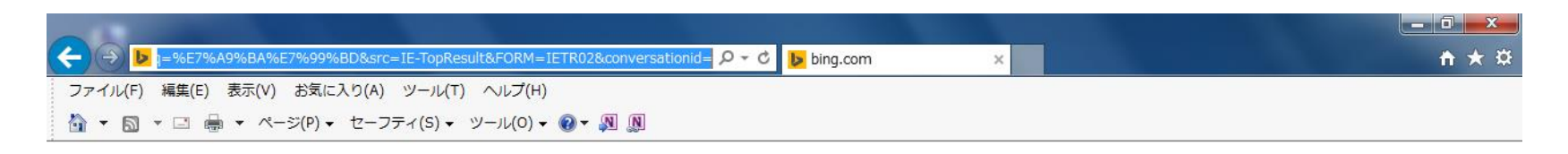

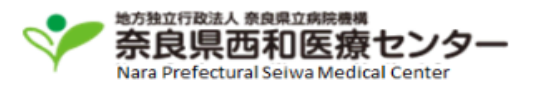

利用規約に同意されましたので接続しました。

利用を継続する場合は、本画面を閉じてご利用ください。

利用を中止される場合は、 下記の 工利用を中止する 1 ボタンをクリックしてください。

利用を中止する

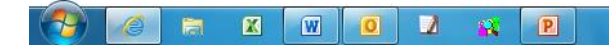

**◎ A般駒参② 2005 2 人 寒 醋 4 扫 5 隔 ◎ 19:25**